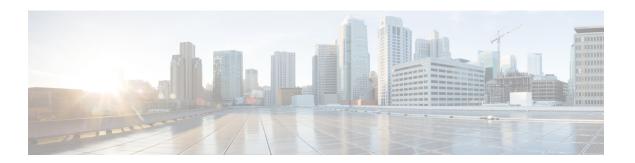

# **Hardware Monitoring**

- System Monitoring CLI Command Cheat Sheet, on page 1
- Managing the Chassis, on page 2
- Managing Blade Servers, on page 3
- Managing Rack-Mount servers, on page 4
- Monitoring Fan Modules, on page 6
- Monitoring Management Interfaces, on page 8
- Local Storage Monitoring, on page 11
- Graphics Card Monitoring, on page 23
- PCI Switch Monitoring, on page 25
- Managing Transportable Flash Module and Supercapacitor, on page 26
- TPM Monitoring, on page 27

# **System Monitoring CLI Command Cheat Sheet**

The following table provides a brief summary of Cisco UCS Manager CLI commands you use to monitor managed objects in the system.

| Managed Object      | Monitoring Command                                                                                                    | Description                                         |  |
|---------------------|----------------------------------------------------------------------------------------------------|-----------------------------------------------------|--|
| Hardware            |                                                                                                    |                                                     |  |
| Chassis             | show chassis [adaptor   cmc   decommissioned   detail   environment   fabric   fi-iom   firmware   fsm   inventory   psu   version] | Displays chassis information.                       |  |
| Fabric Interconnect | show fabric-interconnect [a   b ] [detail   environment   firmware   fsm   inventory   mac-aging   mode   version]                  | Displays Fabric Interconnect information.           |  |
| FEX                 | show fex [detail   firmware   fsm<br>  inventory   version]                                                                         | Displays Fabric Extender information                |  |
| IOM                 | show iom [firmware   health   version]                                                                                              | Displays Fabric Input/Output<br>Module information. |  |

| Managed Object | Monitoring Command                                                                                                    | Description                                                                 |
|----------------|----------------------------------------------------------------------------------------------------|-----------------------------------------------------------------------------|
| Server         | show server [actual-boot-order<br>adapter   assoc   bios   boot-order<br>  cpu   decommissioned  <br>environment   firmware   health<br>  identity   inventory   memory  <br>status   storage   version]                        | Displays server information .                                               |
| System         | show system [detail   firmware   version]                                                                                                    | Displays system information.                                                |
| System         | scope monitoring [show] [baseline-faults   callhome   event   fault   fault-suppress-policy   fsm   mgmt-if-mon-policy   new-faults   snmp   snmp-trap   snmp-user   stats-collection-policy   stats-threshold-policy   syslog] | Displays information about commands in Monitoring mode.                     |
| Logs           | <u> </u>                                                                                                    |                                                                             |
| Event          | show event [event-id   detail]                                                                                                    | Displays the Event log.                                                     |
| Fault          | show fault [fault-id   cause   detail   severity   suppressed]                                                                                                    | Displays the Fault log.                                                     |
| SEL            | show sel [chassis-id/blade-id   rack-id]                                                                                                    | Displays the System Event Log for the chassis, blade, or rack-mount server. |
| Syslog         | scope monitoring [show ] [syslog]                                                                                                    | Displays the Syslog.                                                        |

# **Managing the Chassis**

# **Turning On the Locator LED for a Chassis**

|        | Command or Action                   | Purpose                                              |  |
|--------|-------------------------------------|------------------------------------------------------|--|
| Step 1 | UCS-A# scope chassis chassis-num    | Enters chassis mode for the specified chassis.       |  |
| Step 2 | UCS-A /chassis # enable locator-led | Turns on the chassis locator LED.                    |  |
| Step 3 | UCS-A /chassis # commit-buffer      | Commits the transaction to the system configuration. |  |

The following example turns on the locator LED for chassis 2 and commits the transaction:

```
UCS-A# scope chassis 2
UCS-A /chassis # enable locator-led
UCS-A /chassis* # commit-buffer
UCS-A /chassis #
```

## **Turning Off the Locator LED for a Chassis**

#### **Procedure**

|        | Command or Action                    | Purpose                                              |  |
|--------|--------------------------------------|------------------------------------------------------|--|
| Step 1 | UCS-A# scope chassis chassis-num     | Enters chassis mode for the specified chassis.       |  |
| Step 2 | UCS-A /chassis # disable locator-led | Turns off the chassis locator LED.                   |  |
| Step 3 | UCS-A /chassis # commit-buffer       | Commits the transaction to the system configuration. |  |

### **Example**

The following example turns off the locator LED for chassis 2 and commits the transaction:

```
UCS-A# scope chassis 2
UCS-A /chassis # disable locator-led
UCS-A /chassis* # commit-buffer
UCS-A /chassis #
```

# **Managing Blade Servers**

# **Turning On the Locator LED for a Blade Server**

|        | Command or Action                                                          | Purpose                                               |  |
|--------|----------------------------------------------------------------------------|-------------------------------------------------------|--|
| Step 1 | UCS-A# scope server chassis-num / server-num                               | Enters chassis server mode for the specified chassis. |  |
| Step 2 | UCS-A /chassis/server # enable locator-led<br>[multi-master   multi-slave] | Turns on the blade server locator LED.                |  |
| Step 3 | UCS-A /chassis/server # commit-buffer                                      | Commits the transaction to the system configuration.  |  |

The following example turns on the locator LED for blade server 4 in chassis 2 and commits the transaction:

```
UCS-A# scope server 2/4
UCS-A /chassis/server # enable locator-led
UCS-A /chassis/server* # commit-buffer
UCS-A /chassis/server #
```

## **Turning Off the Locator LED for a Blade Server**

#### **Procedure**

|        | Command or Action                                                        | Purpose                                              |  |
|--------|--------------------------------------------------------------------------|------------------------------------------------------|--|
| Step 1 | UCS-A# scope server chassis-num / server-num                             | Enters chassis mode for the specified chassis        |  |
| Step 2 | UCS-A /chassis/server # disable locator-led [multi-master   multi-slave] | Turns off the blade server locator LED.              |  |
| Step 3 | UCS-A /chassis/server # commit-buffer                                    | Commits the transaction to the system configuration. |  |

#### **Example**

The following example turns off the locator LED for blade server 4 in chassis 2 and commits the transaction:

```
UCS-A# scope chassis 2/4
UCS-A /chassis/server # disable locator-led
UCS-A /chassis/server* # commit-buffer
UCS-A /chassis/server #
```

# **Managing Rack-Mount servers**

## **Turning On the Locator LED for a Rack-Mount Server**

|        | Command or Action              | Purpose                                                 |
|--------|--------------------------------|---------------------------------------------------------|
| Step 1 | UCS-A# scope server server-num | Enters server mode for the specified rack-mount server. |

|        | Command or Action                  | Purpose                                              |  |
|--------|------------------------------------|------------------------------------------------------|--|
| Step 2 | UCS-A /server # enable locator-led | Turns on the rack-mount server locator LED.          |  |
| Step 3 | UCS-A /server # commit-buffer      | Commits the transaction to the system configuration. |  |

The following example turns on the locator LED for rack-mount server 2 and commits the transaction:

```
UCS-A# scope server 2
UCS-A /server # enable locator-led
UCS-A /server* # commit-buffer
UCS-A /server #
```

## **Turning Off the Locator LED for a Rack-Mount Server**

#### **Procedure**

|        | Command or Action                   | Purpose                                                 |  |
|--------|-------------------------------------|---------------------------------------------------------|--|
| Step 1 | UCS-A# scope server server-num      | Enters server mode for the specified rack-mount server. |  |
| Step 2 | UCS-A /server # disable locator-led | Turns off the rack-mount server locator LED.            |  |
| Step 3 | UCS-A /server # commit-buffer       | Commits the transaction to the system configuration.    |  |

### **Example**

The following example turns off the locator LED for rack-mount server 2 and commits the transaction:

```
UCS-A# scope server 2
UCS-A /server # disable locator-led
UCS-A /server* # commit-buffer
UCS-A /server #
```

## **Showing the Status for a Rack-Mount Server**

|        | Command or Action         | Purpose                                                   |
|--------|---------------------------|-----------------------------------------------------------|
| Step 1 | UCS-A# show server status | Shows the status for all servers in the Cisco UCS domain. |

The following example shows the status for all servers in the Cisco UCS domain. The servers numbered 1 and 2 do not have a slot listed in the table because they are rack-mount servers.

| Server Slot | Status   | Availability | Overall Status | Discovery |
|-------------|----------|--------------|----------------|-----------|
|             |          |              |                |           |
| 1/1         | Equipped | Unavailable  | Ok             | Complete  |
| 1/2         | Equipped | Unavailable  | Ok             | Complete  |
| 1/3         | Equipped | Unavailable  | Ok             | Complete  |
| 1/4         | Empty    | Unavailable  | Ok             | Complete  |
| 1/5         | Equipped | Unavailable  | Ok             | Complete  |
| 1/6         | Equipped | Unavailable  | Ok             | Complete  |
| 1/7         | Empty    | Unavailable  | Ok             | Complete  |
| 1/8         | Empty    | Unavailable  | Ok             | Complete  |
| 1           | Equipped | Unavailable  | Ok             | Complete  |
| 2           | Equipped | Unavailable  | Ok             | Complete  |

# **Monitoring Fan Modules**

|        | Command or Action                                     | Purpose                                                                              |  |
|--------|-------------------------------------------------------|--------------------------------------------------------------------------------------|--|
| Step 1 | UCS-A# scope chassis chassis-num                      | Enters chassis mode for the specified chassis.                                       |  |
| Step 2 | UCS-A /chassis # show environment fan                 | Displays the environment status for all fans within the chassis.                     |  |
|        |                                                       | This includes the following information:                                             |  |
|        |                                                       | Overall status                                                                       |  |
|        |                                                       | Operability                                                                          |  |
|        |                                                       | • Power state                                                                        |  |
|        |                                                       | • Thermal status                                                                     |  |
|        |                                                       | Threshold status                                                                     |  |
|        |                                                       | Voltage status                                                                       |  |
| Step 3 | UCS-A /chassis # scope fan-module tray-num module-num | Enters fan module chassis mode for the specified fan module.                         |  |
|        |                                                       | Note Each chassis contains one tray, so the tray number in this command is always 1. |  |
| Step 4 | UCS-A /chassis/fan-module # show [detail   expand]    | Displays the environment status for the specified fan module.                        |  |

The following example displays information about the fan modules in chassis 1:

```
UCS-A# scope chassis 1
UCS-A /chassis # show environment fan
Chassis 1:
   Overall Status: Power Problem
    Operability: Operable
    Power State: Redundancy Failed
    Thermal Status: Upper Non Recoverable
    Tray 1 Module 1:
        Threshold Status: OK
        Overall Status: Operable
        Operability: Operable
        Power State: On
        Thermal Status: OK
        Voltage Status: N/A
        Fan Module Stats:
             Ambient Temp (C): 25.000000
        Fan 1:
            Threshold Status: OK
            Overall Status: Operable
            Operability: Operable
            Power State: On
            Thermal Status: OK
            Voltage Status: N/A
        Fan 2:
            Threshold Status: OK
            Overall Status: Operable
            Operability: Operable
            Power State: On
            Thermal Status: OK
            Voltage Status: N/A
    Tray 1 Module 2:
        Threshold Status: OK
        Overall Status: Operable
        Operability: Operable
        Power State: On
        Thermal Status: OK
        Voltage Status: N/A
        Fan Module Stats:
             Ambient Temp (C): 24.000000
        Fan 1:
            Threshold Status: OK
            Overall Status: Operable
            Operability: Operable
            Power State: On
            Thermal Status: OK
            Voltage Status: N/A
        Fan 2:
            Threshold Status: OK
            Overall Status: Operable
            Operability: Operable
            Power State: On
```

```
Thermal Status: OK Voltage Status: N/A
```

The following example displays information about fan module 2 in chassis 1:

```
UCS-A# scope chassis 1
UCS-A /chassis # scope fan-module 1 2
UCS-A /chassis/fan-module # show detail
Fan Module:
   Trav: 1
   Module: 2
   Overall Status: Operable
    Operability: Operable
   Threshold Status: OK
   Power State: On
    Presence: Equipped
    Thermal Status: OK
    Product Name: Fan Module for UCS 5108 Blade Server Chassis
   PTD: N20-FAN5
   VID: V01
    Vendor: Cisco Systems Inc
    Serial (SN): NWG14350B6N
    HW Revision: 0
   Mfg Date: 1997-04-01T08:41:00.000
```

# **Monitoring Management Interfaces**

## **Management Interfaces Monitoring Policy**

The management interfaces monitoring policy defines how the mgmt0 Ethernet interface on the fabric interconnect is monitored. If Cisco UCS Manager detects a management interface failure, a failure report is generated. If the configured number of failure reports is reached, the system assumes that the management interface is unavailable and generates a fault. By default, the management interfaces monitoring policy is enabled.

When the management interface of a fabric interconnect which is currently the managing instance fails, Cisco UCS Manager first confirms if the status of the subordinate fabric interconnect is up. In addition, if there are no current failure reports logged against the fabric interconnect, Cisco UCS Manager modifies the managing instance for the endpoints.

If the affected fabric interconnect is currently the primary in a high availability setup, a failover of the management plane is triggered. This failover does not affect the data plane. You can set the following properties related to monitoring the management interface:

- The type of mechanism used to monitor the management interface.
- The interval at which the status of the management interface is monitored.
- The maximum number of monitoring attempts that can fail before the system assumes that the management is unavailable and generates a fault message.

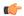

#### **Important**

When the management interface fails on a fabric interconnect, the managing instance may not change if one of the following occurs:

- A path to the endpoint through the subordinate fabric interconnect does not exist.
- The management interface for the subordinate fabric interconnect has failed.
- The path to the endpoint through the subordinate fabric interconnect has failed.

## **Configuring the Management Interfaces Monitoring Policy**

- **Step 1** Enter monitoring mode.
  - UCS-A# scope monitoring
- **Step 2** Enable or disable the management interfaces monitoring policy.
  - UCS-A /monitoring # set mgmt-if-mon-policy admin-state {enabled | disabled}
- **Step 3** Specify the number of seconds that the system should wait between data recordings.
  - UCS-A /monitoring # set mgmt-if-mon-policy poll-interval
  - Enter an integer between 90 and 300.
- **Step 4** Specify the maximum number of monitoring attempts that can fail before the system assumes that the management interface is unavailable and generates a fault message.
  - UCS-A /monitoring # set mgmt-if-mon-policy max-fail-reports num-mon-attempts
  - Enter an integer between 2 and 5.
- **Step 5** Specify the monitoring mechanism that you want the system to use.
  - UCS-A /monitoring # set mgmt-if-mon-policy monitor-mechanism {mii-status | ping-arp-targets | ping-gateway
    - mii-status The system monitors the availability of the Media Independent Interface (MII).
    - ping-arp-targets —The system pings designated targets using the Address Resolution Protocol (ARP).
    - **ping-gateway** —The system pings the default gateway address specified for this Cisco UCS domain in the management interface.
- **Step 6** If you selected **mii-status** as your monitoring mechanism, configure the following properties:
  - a) Specify the number of seconds that the system should wait before requesting another response from the MII if a previous attempt fails.
    - UCS-A /monitoring # set mgmt-if-mon-policy mii-retry-interval num-seconds
    - Enter an integer between 3 and 10.

b) Specify the number of times that the system polls the MII until the system assumes that the interface is unavailable.

UCS-A /monitoring # set mgmt-if-mon-policy mii-retry-count num-retries

Enter an integer between 1 and 3.

- **Step 7** If you selected **ping-arp-targets** as your monitoring mechanism, configure the following properties:
  - a) Specify the first IPv4 or IPv6 address the system pings.

UCS-A /monitoring # set mgmt-if-mon-policy {arp-target1 | ndisc-target1} {ipv4-addr | ipv6-addr}

Type 0.0.0.0 for an IPv4 address to remove the ARP target or :: for an IPv6 address to remove the N-disc target.

b) Specify the second IPv4 or IPv6 address the system pings.

UCS-A /monitoring # set mgmt-if-mon-policy {arp-target2 | ndisc-target2} {ipv4-addr | ipv6-addr}

Type 0.0.0.0 for an IPv4 address to remove the ARP target or :: for an IPv6 address to remove the N-disc target.

c) Specify the third IPv4 or IPv6 address the system pings.

UCS-A /monitoring # set mgmt-if-mon-policy {arp-target3 | ndisc-target3} {ipv4-addr | ipv6-addr}

Type 0.0.0.0 for an IPv4 address to remove the ARP target or :: for an IPv6 address to remove the N-disc target.

**Note** The ping IPv4 ARP or IPv6 N-disc targets must be in the same subnet or prefix, respectively, as the fabric interconnect.

d) Specify the number of ARP requests to send to the target IP addresses.

UCS-A /monitoring # set mgmt-if-mon-policy arp-requests num-requests

Enter an integer between 1 and 5.

e) Specify the number of seconds to wait for responses from the ARP targets before the system assumes that they are unavailable.

UCS-A /monitoring # set mgmt-if-mon-policy arp-deadline num-seconds

Enter a number between 5 and 15.

- **Step 8** If you selected **ping-gateway** as your monitoring mechanism, configure the following properties:
  - a) Specify the number of times the system should ping the gateway.

UCS-A /monitoring # set mgmt-if-mon-policy ping-requests

Enter an integer between 1 and 5.

b) Specify the number of seconds to wait for a response from the gateway until the system assumes that the address is unavailable.

UCS-A /monitoring # set mgmt-if-mon-policy ping-deadline

Enter an integer between 5 and 15.

### Step 9 UCS-A /monitoring # commit-buffer

Commits the transaction to the system configuration.

### **Example**

The following example creates a monitoring interface management policy using the Media Independent Interface (MII) monitoring mechanism and commits the transaction:

```
UCS-A# scope monitoring
UCS-A /monitoring # set mgmt-if-mon-policy admin-state enabled
UCS-A /monitoring* # set mgmt-if-mon-policy poll-interval 250
UCS-A /monitoring* # set mgmt-if-mon-policy max-fail-reports 2
UCS-A /monitoring* # set mgmt-if-mon-policy monitor-mechanism set mii-status
UCS-A /monitoring* # set mgmt-if-mon-policy mii-retry-count 3
UCS-A /monitoring* # set mgmt-if-mon-policy mii-retry-interval 7
UCS-A /monitoring* # commit-buffer
UCS-A /monitoring #
```

# **Local Storage Monitoring**

Local storage monitoring in Cisco UCS provides status information on local storage that is physically attached to a blade or rack server. This includes RAID controllers, physical drives and drive groups, virtual drives, RAID controller batteries (Battery Backup Unit), Transportable Flash Modules (TFM), supercapacitors, FlexFlash controllers, and SD cards.

Cisco UCS Manager communicates directly with the LSI MegaRAID controllers and FlexFlash controllers using an out-of-band interface, which enables real-time updates. Some of the information that is displayed includes:

- RAID controller status and rebuild rate.
- The drive state, power state, link speed, operability, and firmware version of physical drives.
- The drive state, operability, strip size, access policies, drive cache, and health of virtual drives.
- The operability of a BBU, whether it is a supercap or battery, and information about the TFM.
   LSI storage controllers use a Transportable Flash Module (TFM) powered by a supercapacitor to provide RAID cache protection.
- Information on SD cards and FlexFlash controllers, including RAID health and RAID state, card health, and operability.
- Information on operations that are running on the storage component, such as rebuild, initialization, and relearning.

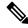

Note

After a CIMC reboot or build upgrades, the status, start time, and end times of operations running on the storage component may not be displayed correctly.

• Detailed fault information for all local storage components.

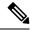

Note

All faults are displayed on the Faults tab.

## **Support for Local Storage Monitoring**

The type of monitoring supported depends upon the Cisco UCS server.

### **Supported Cisco UCS Servers for Local Storage Monitoring**

Through Cisco UCS Manager, you can monitor local storage components for the following servers:

- · Cisco UCS B200 M3 blade server
- · Cisco UCS B420 M3 blade server
- Cisco UCS B22 M3 blade server
- Cisco UCS B200 M4 blade server
- · Cisco UCS B260 M4 blade server
- Cisco UCS B460 M4 blade server
- Cisco UCS C420 M3 rack server
- Cisco UCS C240 M3 rack server
- Cisco UCS C220 M3 rack server
- Cisco UCS C24 M3 rack server
- Cisco UCS C22 M3 rack server
- Cisco UCS C220 M4 rack server
- Cisco UCS C240 M4 rack server
- Cisco UCS C460 M4 rack server
- Cisco UCS B200 M5 Server
- Cisco UCS B480 M5 Server
- Cisco UCS C220 M5 Server
- Cisco UCS C240 M5 Server
- Cisco UCS C480 M5 Server

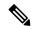

Note

Not all servers support all local storage components. For Cisco UCS rack servers, the onboard SATA RAID 0/1 controller integrated on motherboard is not supported.

### **Prerequisites for Local Storage Monitoring**

These prerequisites must be met for local storage monitoring or legacy disk drive monitoring to provide useful status information:

- The drive must be inserted in the server drive bay.
- The server must be powered on.
- The server must have completed discovery.
- The results of the BIOS POST complete must be TRUE.

### **Legacy Disk Drive Monitoring**

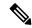

Note

The following information is applicable only for B200 M1/M2 and B250 M1/M2 blade servers.

The legacy disk drive monitoring for Cisco UCS provides Cisco UCS Manager with blade-resident disk drive status for supported blade servers in a Cisco UCS domain. Disk drive monitoring provides a unidirectional fault signal from the LSI firmware to Cisco UCS Manager to provide status information.

The following server and firmware components gather, send, and aggregate information about the disk drive status in a server:

- Physical presence sensor—Determines whether the disk drive is inserted in the server drive bay.
- Physical fault sensor—Determines the operability status reported by the LSI storage controller firmware for the disk drive.
- IPMI disk drive fault and presence sensors—Sends the sensor results to Cisco UCS Manager.
- Disk drive fault LED control and associated IPMI sensors—Controls disk drive fault LED states (on/off) and relays the states to Cisco UCS Manager.

## **Turning On the Local Disk Locator LED**

#### **Procedure**

Step 1 UCS-A# scope server id

Enters server mode for the specified server.

Step 2 UCS-A/server # scope local-disk id

Enters the RAID controller for the specified local disk.

Step 3 UCS-A /server/local-disk # enable locator-led

Turns on the disk locator LED.

Step 4 UCS-A/server/local-disk\* # commit-buffer

Commits the command to the system configuration.

#### **Example**

The following example displays how to turn on the local disk Locator LED:

```
UCS-A# scope server 1
UCS-A /server/raid-controller # scope local-disk 2
USA-A /server/raid-controller/local-disk # enable locator-led
USA-A /server/raid-controller/local-disk* # commit-buffer
```

## **Turning Off the Local Disk Locator LED**

#### **Procedure**

Step 1 UCS-A# scope server id

Enters server mode for the specified server.

Step 2 UCS-A/server # scope local-disk id

Enters the RAID controller for the specified local disk.

Step 3 UCS-A/server/local-disk # disable locator-led

Turns off the disk locator LED.

**Step 4** UCS-A/server/raid-controller/local-disk\* # commit-buffer

Commits the command to the system configuration.

#### **Example**

The following example displays how to disable the local disk Locator LED:

```
UCS-A# server 1
UCS-A /server # scope local-disk 2
USA-A /server/local-disk # disable locator-led
USA-A /server/local-disk* # commit-buffer
```

## **Viewing the Local Disk Locator LED State**

#### **Procedure**

Step 1 UCS-A# scope server id

Enters server mode for the specified server.

Step 2 UCS-A/server # scope local-disk id

Enters the RAID controller for the specified local disk.

**Step 3** UCS-A/server/local-disk # show locator-led

Shows the state of the disk locator LED.

### **Example**

The following example shows that the state of the local disk Locator LED is on:

## Flash Life Wear Level Monitoring

Flash life wear level monitoring enables you to monitor the life span of solid state drives. You can view both the percentage of the flash life remaining, and the flash life status. Wear level monitoring is supported on the Fusion IO mezzanine card with the following Cisco UCS blade servers:

- Cisco UCS B22 M3 blade server
- Cisco UCS B200 M3 blade server
- Cisco UCS B420 M3 blade server
- Cisco UCS B200 M4 blade server
- Cisco UCS B260 M4 blade server
- Cisco UCS B460 M4 blade server

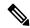

Note

Wear level monitoring requires the following:

- Cisco UCS Manager must be at release 2.2(2a) or greater.
- The Fusion IO mezzanine card firmware must be at version 7.1.15 or greater.

## **Viewing Flash Life Status**

#### **Procedure**

|        | Command or Action                                         | Purpose                                              |
|--------|-----------------------------------------------------------|------------------------------------------------------|
| Step 1 | UCS-A# scope server chassis-id   server-id                | Enters chassis server mode for the specified server. |
| Step 2 | UCS-A /chassis/server# show raid-controller detail expand | Displays details for the RAID controller.            |

### **Example**

The following example shows how to display the flash life status for server 3:

```
UCS-A# scope server 1/3
{\tt UCS-A \ / chassis/server \ \# \ show \ raid-controller \ detail \ expand}
RAID Controller:
   ID: 1
    Type: FLASH
    PCI Addr: 131:00.0
    Vendor: Cisco Systems Inc
    Model: UCSC-F-FIO-1205M
    Serial: 1315D2B52
   HW Rev: FLASH
   Raid Support: No
    OOB Interface Supported: No
    Rebuild Rate: N/A
    Controller Status: Unknown
    Flash Life:
    Flash Percentage: N/A
    FLash Status: Error(244)
UCS-A /chassis/server #
```

## **Viewing the Status of Local Storage Components**

#### **Procedure**

|        | Command or Action                              | Purpose                                                            |
|--------|------------------------------------------------|--------------------------------------------------------------------|
| Step 1 | UCS-A# scope server chassis-id   server-id     | Enters chassis server mode for the specified server.               |
| Step 2 | UCS-A /chassis/server # show inventory storage | Displays the local and virtual storage information for the server. |

#### **Example**

The following example shows how to display the local disk status for server 2:

```
UCS-A# scope server 1/2
UCS-A /chassis/server # show inventory storage
Server 1/2:
   Name:
   User Label:
    Equipped PID: UCSB-B200-M3
    Equipped VID: V01
    Equipped Serial (SN): FCH16207KXG
    Slot Status: Equipped
   Acknowledged Product Name: Cisco UCS B200 M3
    Acknowledged PID: UCSB-B200-M3
    Acknowledged VID: V01
    Acknowledged Serial (SN): FCH16207KXG
    Acknowledged Memory (MB): 98304
    Acknowledged Effective Memory (MB): 98304
    Acknowledged Cores: 12
    Acknowledged Adapters: 1
    Motherboard:
        Product Name: Cisco UCS B200 M3
        PID: UCSB-B200-M3
        VID: V01
        Vendor: Cisco Systems Inc
        Serial (SN): FCH16207KXG
        HW Revision: 0
        RAID Controller 1:
            Type: SAS
            Vendor: LSI Logic Symbios Logic
            Model: LSI MegaRAID SAS 2004 ROMB
            Serial: LSIROMB-0
            HW Revision: B2
            PCI Addr: 01:00.0
            Raid Support: RAIDO, RAID1
            OOB Interface Supported: Yes
            Rebuild Rate: 31
            Controller Status: Optimal
          Local Disk 1:
                Product Name: 146GB 6Gb SAS 10K RPM SFF HDD/hot plug/drive sled mounted
                PID: A03-D146GA2
                VID: V01
                Vendor: SEAGATE
                Model: ST9146803SS
                Vendor Description: Seagate Technology LLC
                Serial: 3SD31S4X
                HW Rev: 0
                Block Size: 512
                Blocks: 285155328
                Operability: Operable
                Oper Qualifier Reason: N/A
                Presence: Equipped
                Size (MB): 139236
                Drive State: Online
                Power State: Active
                Link Speed: 6 Gbps
                Device Type: HDD
            Local Disk 2:
                Product Name: 600G AL12SE SAS Hard Disk Drive
                PID: A03-D600GA2
                VID: V01
                Vendor: TOSHIBA
                Model: MBF2600RC
                Vendor Description: Toshiba Corporation
```

```
Serial: EA00PB109T4A
    HW Rev: 0
    Block Size: 512
    Blocks: 1169920000
    Operability: Operable
    Oper Qualifier Reason: N/A
    Presence: Equipped
    Size (MB): 571250
    Drive State: Online
    Power State: Active
    Link Speed: 6 Gbps
    Device Type: HDD
Local Disk Config Definition:
    Mode: RAID 1 Mirrored
    Description:
    Protect Configuration: No
Virtual Drive 0:
    Type: RAID 1 Mirrored
    Block Size: 512
    Blocks: 285155328
    Operability: Operable
    Presence: Equipped
    Size (MB): 139236
    Lifecycle: Allocated
    Drive State: Optimal
    Strip Size (KB): 64
    Access Policy: Read Write
    Read Policy: Normal
    Configured Write Cache Policy: Write Through
    Actual Write Cache Policy: Write Through
    IO Policy: Direct
    Drive Cache: No Change
    Bootable: False
```

The following example shows how to display the local disk status for server 2 with PCIe\NVMe Flash Storage:

```
UCS-A# scope server 1/2
UCS-A /chassis/server # show inventory storage
Server 1/2:
Name:
   Acknowledged Serial (SN): FCH1901V0FK
   Acknowledged Product Name: Cisco UCS C240 M4S2
   Acknowledged PID: UCSC-C240-M4S2
    Acknowledged VID: 0
   Acknowledged Memory (MB): 16384
   Acknowledged Effective Memory (MB): 16384
   Acknowledged Cores: 24
   Acknowledged Adapters: 4
   Motherboard:
        Product Name: Cisco UCS C240 M4S2
        PID: UCSC-C240-M4S2
        VID: V01
        Vendor: Cisco Systems Inc
        Serial (SN): FCH1901V0FK
        HW Revision: 0
        Raid Controller 1:
            Type: NVMe
            Vendor: HGST
```

UCS-A /chassis/server #

```
Model: HUSPR3280ADP301
            Serial: STM0001A74F2
           HW Revision:
            PCI Addr: 42:00.0
           Raid Support: No
            OOB Interface Supported: Yes
            Rebuild Rate: 0
           Controller Status: Optimal
            Local Disk 2:
                Product Name: Cisco UCS 800GB 2.5 in NVMe based PCIeSSD
                PID: UCS-SDHPCIE800GB
                VID:
                Vendor: HGST
                Model: HUSPR3280ADP301
                Vendor Description:
                Serial: 14310CF8E975
                HW Rev: 0
                Block Size: 512
                Blocks: 285155328
                Operability: NA
                Oper Qualifier Reason: N/A
                Presence: Equipped
                Size: 94413
                Drive State: NA
                Power State: NA
                Link Speed: NA
                Device Type: SSD
                Thermal: N/A
UCS-A /chassis/server #
```

The following example shows how to display the local disk status for Cisco UCS (P3600) 2.5 inches 800 GB NVMe based PCIe SSD:

```
RAID Controller:
    ID: 1
    Type: NVME
    PCI Addr: 69:00.0
   Vendor: Intel
   Model: SSDPE2ME800G4K
    Serial: CVMD6083003D800GGN
   HW Rev:
   Raid Support: No
   OOB Interface Supported: Yes
   Mode: NVME
   Rebuild Rate: 0
    Controller Status: Optimal
    Config State: Not Applied
   Pinned Cache Status: Disabled
   Sub OEM ID: 0
   Supported Strip Sizes: Not Applicable
   Default Strip Size: Unknown
   PCI Slot: FrontPCIe5
   Product Variant: default
    Product Name: Cisco UCS (P3600) 2.5 inches 800 GB NVMe based PCIe SSD
    PID: UCS-PCI25-8003
   VID:
    Part Number:
    Storage Controller Admin State: Unspecified
    Vendor Id: 0x8086
    Subvendor Id: 0x1137
    Device Id: 0x953
    Subdevice Id: 0x15b
```

```
Current Task:
Local Disk:
   ID: 5
   Block Size: 512
    Physical Block Size: Unknown
   Blocks: 1562822656
   Size: 763097
   Technology:
   Operability: N/A
   Oper Qualifier Reason: N/A
    Presence: Equipped
    Connection Protocol: NVME
   Product Variant: default
    Product Name: Cisco UCS (P3600) 2.5 inches 800 GB NVMe based PCIe SSD
   PID: UCS-PCI25-8003
    VID:
    Vendor: Intel
   Model: SSDPE2ME800G4K
   Vendor Description:
   Serial: CVMD6083003D800GGN
   HW Rev: 0
   Drive State: Unknown
   Power State: Unknown
   Link Speed: Unknown
   Enclosure Association Type: Unknown
   Device Version: N/A
    Device Type: SSD
    Thermal: N/A
   Admin State Type: N/A
   Admin Virtual Drive ID: Unspecified
    Current Task:
```

The following example shows how to display the status for Cisco UCS (P3600) HHHL 2000 GB NVMe based PCIe SSD:

```
RAID Controller:
   ID: 3
   Type: NVME
    PCI Addr: 01:00.0
   Vendor: Intel
   Model: SSDPEDME020T401
    Serial: CVMD543200AQ2P0EGN
   HW Rev:
   Raid Support: No
   OOB Interface Supported: Yes
   Mode: NVME
   Rebuild Rate: 0
   Controller Status: Optimal
   Config State: Not Applied
    Pinned Cache Status: Disabled
    Sub OEM ID: 0
    Supported Strip Sizes: Not Applicable
    Default Strip Size: Unknown
   PCT Slot: 2
    Product Variant: default
    Product Name: Cisco UCS (P3600) HHHL 2000 GB NVMe based PCIe SSD
   PID: UCSC-F-I20003
    VID:
   Part Number:
   Storage Controller Admin State: Unspecified
   Vendor Id: 0x8086
    Subvendor Id: 0x1137
    Device Id: 0x953
```

```
Subdevice Id: Oxlac
Current Task:

Embedded Storage:
    Size: 2000000
    Block Size: 512
    Number Of Blocks: 3906250000
```

## Viewing the Status of a Disk Drive

#### **Procedure**

|        | Command or Action                                                                         | Purpose                                        |
|--------|-------------------------------------------------------------------------------------------|------------------------------------------------|
| Step 1 | UCS-A# scope chassis chassis-num                                                          | Enters chassis mode for the specified chassis. |
| Step 2 | UCS-A /chassis # scope server server-num                                                  | Enters server chassis mode.                    |
| Step 3 | UCS-A /chassis/server # scope raid-controller raid-contr-id {sas   sata}                  | Enters RAID controller server chassis mode.    |
| Step 4 | UCS-A /chassis/server/raid-controller # show local-disk [local-disk-id   detail   expand] |                                                |

### Example

The following example shows the status of a disk drive:

```
UCS-A# scope chassis 1
UCS-A /chassis # scope server 6
UCS-A /chassis/server # scope raid-controller 1 sas
UCS-A /chassis/server/raid-controller # show local-disk 1
Local Disk:
    ID: 1
    Block Size: 512
    Blocks: 60545024
    Size (MB): 29563
    Operability: Operable
    Presence: Equipped
```

## **Viewing RAID Controller Operations**

|        | Command or Action                                     | Purpose                                                       |
|--------|-------------------------------------------------------|---------------------------------------------------------------|
| Step 1 | UCS-A# scope server chassis-id   server-id            | Enters chassis server mode for the specified server.          |
| Step 2 | UCS-A /chassis/server# show raid-controller operation | Displays the long running operations for the RAID controller. |

The following example shows how to display the RAID controller operations for server 3:

```
UCS-A# scope server 1/3
UCS-A /chassis/server # show raid-controller operation

Name: Rebuild
   Affected Object: sys/chassis-1/blade-3/board/storage-SAS-1/disk-1
   State: In Progress
   Progress: 4
   Start Time: 2013-11-05T12:02:10.000
   End Time: N/A
UCS-A /chassis/server #
```

## **Viewing RAID Controller Stats**

The following procedure shows how to display controller stats for a server with PCIe\NVMe Flash Storage:

#### **Procedure**

|        | Command or Action                                                                              | Purpose                                              |
|--------|------------------------------------------------------------------------------------------------|------------------------------------------------------|
| Step 1 | UCS-A# scope server chassis-id   server-id                                                     | Enters chassis server mode for the specified server. |
| Step 2 | UCS-A /chassis/server# scope raid-controller raid-contr-id {flash   sas   sata   sd   unknown} |                                                      |
| Step 3 | UCS-A /chassis/server/raid-controller # show stats                                             | Displays the raid controller stats.                  |

#### Example

The following example shows how to display the RAID controller stats:

```
UCS-A# scope server 1/3
UCS-A /chassis/server # scope raid-controller
UCS-A /chassis/server/raid-controller # show stats

Nvme Stats:
    Time Collected: 2016-06-22T12:37:55.043
    Monitored Object: sys/rack-unit-6/board/storage-NVME-1/nvme-stats
    Suspect: Yes
    Temperature (C): 27.000000
    Life Used Percentage: 0
    Thresholded: 0
UCS-A /chassis/server/raid-controller #
```

### **Monitoring RAID Battery Status**

This procedure applies only to Cisco UCS servers that support RAID configuration and TFM. If the Battery Backup Unit (BBU) has failed or is predicted to fail, you should replace the unit as soon as possible.

#### **Procedure**

|        | Command or Action                                                                               | Purpose                                        |
|--------|-------------------------------------------------------------------------------------------------|------------------------------------------------|
| Step 1 | UCS-A # scope chassis chassis-num                                                               | Enters chassis mode for the specified chassis. |
| Step 2 | UCS-A /chassis #scope server server-num                                                         | Enters server chassis mode.                    |
| Step 3 | UCS-A /chassis/server # scope raid-controller raid-contr-id {flash   sas   sata   sd   unknown} | Enters RAID controller server chassis mode.    |
| Step 4 | UCS-A /chassis/server/raid-controller # show raid-battery expand                                | Displays the RAID battery status.              |

### **Example**

This example shows how to view information on the BBU of a server:

```
UCS-A # scope chassis 1
UCS-A /chassis #scope server 3
UCS-A /chassis/server #scope raid-controller 1 sas
UCS-A /chassis/server/raid-controller # show raid-battery expand
RAID Battery:
   Battery Type: Supercap
   Presence: Equipped
   Operability: Operable
    Oper Qualifier Reason:
   Vendor: LSI
   Model: SuperCaP
    Serial: 0
    Capacity Percentage: Full
   Battery Temperature (C): 54.000000
    Transportable Flash Module:
        Presence: Equipped
        Vendor: Cisco Systems Inc
        Model: UCSB-RAID-1GBFM
        Serial: FCH164279W6
```

# **Graphics Card Monitoring**

## **Graphics Card Server Support**

With Cisco UCS Manager, you can view the properties for certain graphics cards and controllers. Graphics cards are supported on the following servers:

- Cisco UCS C240 M3 Rack Server
- Cisco UCS C460 M4 Rack Server

- Cisco UCS B200M4 Blade Server
- · Cisco UCS B200 M5 Server
- Cisco UCS B480 M5 Server
- Cisco UCS C220 M5 Server
- Cisco UCS C240 M5 Server
- Cisco UCS C480 M5 Server

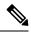

Note

Certain NVIDIA Graphics Processing Units (GPU) do not support Error Correcting Code (ECC) and vGPU together. Cisco recommends that you refer to the release notes published by NVIDIA for the respective GPU to know whether it supports ECC and vGPU together.

## **Viewing Graphics Card Properties**

#### **Procedure**

|        | Command or Action                         | Purpose                                       |
|--------|-------------------------------------------|-----------------------------------------------|
| Step 1 | UCS-A# scope server blade-id              | Enters server mode for the specified server.  |
| Step 2 | UCS-A /server # show graphics-card detail | Displays information about the graphics card. |

### **Example**

The following example shows how to display the graphics card properties on server 1:

```
UCS-A# scope server 1
UCS-A /server # show graphics-card detail
Slot Id: 2
Magma Expander Slot Id:
Is Supported: Yes
Vendor: Cisco Systems Inc
Model: UCSB-GPU-M6
Serial: FHH1924002B
Mode: Graphics
PID: UCSB-GPU-M6
Firmware Version: 84.04.89.00.01|2754.0200.01.02
Vendor Id: 0x10de
Subvendor Id: 0x10de
Device Id: 0x13f3
Subdevice Id: 0x1143
UCS-A /server #
```

## **Viewing Graphics Controller Properties**

#### **Procedure**

|        | Command or Action                                             | Purpose                                                    |
|--------|---------------------------------------------------------------|------------------------------------------------------------|
| Step 1 | UCS-A# scope server blade-id                                  | Enters server mode for the specified server.               |
| Step 2 | UCS-A/server# scope graphics-card card-id                     | Enters graphics card mode for the specified graphics card. |
| Step 3 | UCS-A /server/graphics-card # show graphics-controller detail | Displays information about the graphics controllers.       |

#### **Example**

The following example shows how to display the graphics controller properties for graphics card 1 on server 1:

```
UCS-A# scope server 1
UCS-A /server # scope graphics-card 1
UCS-A /server/graphics-card # show graphics-controller detail
Graphics Controller:
    ID: 1
    Pci Address: 07:00.0

    ID: 2
    Pci Address: 08:00.0
UCS-A /server/graphics-card #
```

# **PCI Switch Monitoring**

## **PCI Switch Server Support**

With Cisco UCS Manager, you can view the properties for PCI switches. PCI switches are supported on the following servers:

• Cisco UCS C480 M5 ML Server

## **Viewing PCI Switch Properties**

PCI Switch properties are visible only for servers which support PCI switch.

|        | Command or Action               | Purpose                                      |
|--------|---------------------------------|----------------------------------------------|
| Step 1 | UCS-A# scope server server-num  | Enters server mode for the specified server. |
| Step 2 | UCS-A /server # show pci-switch | Displays information about the PCI switches. |

|        | Command or Action                                  | Purpose                                                  |
|--------|----------------------------------------------------|----------------------------------------------------------|
| Step 3 | UCS-A /server # scope pci-switch pci-switch-number | Enters the PCI switch mode for the specified PCI switch. |
| Step 4 | UCS-A /server # show detail                        |                                                          |

The following example shows how to display the PCI switch properties:

```
UCS-A# scope server 1
UCS-A /server # show pci-switch
Pci Switch:
ID Pci Switch name Firmware Version
--- ------
1 PCI-Switch-1 xxxx
2 PCI-Switch-2 xxxxxxx
3 PCI-Switch-3 xxx
4 PCI-Switch-4 xxxxx
UCS-A /server # scope pci-switch 1
UCS-A /server/pci-switch #show detail
Pci Switch:
ID: 1
Pci Switch name: PCI-Switch-1
No of Adapters: 3
Switch Status: Good
Switch Temperature (C): 45.000000
Switch Product Revision: 0XxB
Firmware Version: xxxx
Vendor Id: xxx
Subvendor Id: xxx
Device Id: xxxx
Subdevice Id: xxxx
Switch Vendor: xxxxx
Pci Address: xx:00.0
UCS-A /server/pci-switch #
```

# **Managing Transportable Flash Module and Supercapacitor**

LSI storage controllers use a Transportable Flash Module (TFM) powered by a supercapacitor to provide RAID cache protection. With Cisco UCS Manager, you can monitor these components to determine the status of the battery backup unit (BBU). The BBU operability status can be one of the following:

- Operable—The BBU is functioning successfully.
- Inoperable—The TFM or BBU is missing, or the BBU has failed and needs to be replaced.
- **Degraded**—The BBU is predicted to fail.

TFM and supercap functionality is supported beginning with Cisco UCS Manager Release 2.1(2).

### **TFM and Supercap Guidelines and Limitations**

#### **TFM and Supercap Limitations**

- The CIMC sensors for TFM and supercap on the Cisco UCS B420 M3 blade server are not polled by Cisco UCS Manager.
- If the TFM and supercap are not installed on the Cisco UCS B420 M3 blade server, or are installed and then removed from the blade server, no faults are generated.
- If the TFM is not installed on the Cisco UCS B420 M3 blade server, but the supercap is installed, Cisco UCS Manager reports the entire BBU system as absent. You should physically check to see if both the TFM and supercap is present on the blade server.

### **Supported Cisco UCS Servers for TFM and Supercap**

The following Cisco UCS servers support TFM and supercap:

- · Cisco UCS B420 M3 blade server
- Cisco UCS C22 M3 rack server
- Cisco UCS C24 M3 rack server
- Cisco UCS C220 M3 rack server
- Cisco UCS C240 M3 rack server
- Cisco UCS C420 M3 rack server
- Cisco UCS C460 M4 rack server
- Cisco UCS B200 M5 Server
- Cisco UCS B480 M5 Server
- Cisco UCS C220 M5 Server
- Cisco UCS C240 M5 Server
- Cisco UCS C480 M5 Server
- Cisco UCS C220 M3 rack server
- Cisco UCS C240 M3 rack server

# **TPM Monitoring**

Trusted Platform Module (TPM) is included on all Cisco UCS M3 blade and rack-mount servers. Operating systems can use TPM to enable encryption. For example, Microsoft's BitLocker Drive Encryption uses the TPM on Cisco UCS servers to store encryption keys.

Cisco UCS Manager enables monitoring of TPM, including whether TPM is present, enabled, or activated.

# **Viewing TPM Properties**

#### **Procedure**

|        | Command or Action                          | Purpose                                              |
|--------|--------------------------------------------|------------------------------------------------------|
| Step 1 | UCS-A# scope server chassis-id   server-id | Enters chassis server mode for the specified server. |
| Step 2 | UCS-A /chassis/server # scope tpm tpm-id   | Enters TPM mode for the specified TPM ID.            |
| Step 3 | UCS-A /chassis/server/tpm # show           | Displays the TPM properties.                         |
| Step 4 | UCS-A /chassis/server/tpm # show detail    | Displays detailed TPM properties.                    |

### **Example**

The following example shows how to display the TPM properties for blade 3 in chassis 1:

```
UCS-A# scope server 1/3
UCS-A /chassis/server # scope tpm 1
UCS-A /chassis/server/tpm # show
Trusted Platform Module:
   Presence: Equipped
   Enabled Status: Enabled
   Active Status: Activated
   Ownership: Unowned
UCS-A /chassis/server/tpm # show detail
Trusted Platform Module:
   Enabled Status: Enabled
   Active Status: Activated
   Ownership: Unowned
   Tpm Revision: 1
   Model: UCSX-TPM1-001
   Vendor: Cisco Systems Inc
   Serial: FCH16167DBJ
UCS-A /chassis/server/tpm #
```